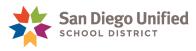

## **Creating a Parent Portal Account**

 Open a web browser (Firefox, Safari, or Internet Explorer), and enter this web address: powerschool.sandi.net The window changes to the following:

| Parent Sign In                                                                                                    |
|----------------------------------------------------------------------------------------------------|
| Username                                                                                                    |
| Password                                                                                                    |
| Having trouble signing in?                                                                                                    |
| Sign In                                                                                                    |
| Create an Account                                                                                                    |
| Create a parent account that allows you to view all of your students with one account. You can also manage your account preferences. Learn more. |
| Create Account                                                                                                    |

 Simply click Create Account at the bottom of the window (without typing anything in the blank fields).
 The window changes to the following:

|                                                                                                    | POV                              | verSchool                                            |                                          |         |
|----------------------------------------------------------------------------------------------------|----------------------------------|------------------------------------------------------|------------------------------------------|---------|
| Create Parent Acc                                                                                   | ount                             |                                                      |                                          |         |
| First Name                                                                                          |                                  |                                                      |                                          |         |
| Last Name                                                                                           |                                  |                                                      |                                          |         |
| Email                                                                                               |                                  |                                                      |                                          |         |
| Desired Username                                                                                    |                                  |                                                      |                                          |         |
| Password                                                                                            |                                  |                                                      |                                          |         |
|                                                                                                    |                                  |                                                      |                                          |         |
| Re-enter Password                                                                                   |                                  |                                                      |                                          |         |
|                                                                                                    |                                  |                                                      |                                          |         |
| Re-enter Password Password must: *Be at least 7 characters Link Students to A                       |                                  |                                                      |                                          |         |
| Password must:  Be at least 7 characters  Link Students to A  Enter the Access ID, Ac  Student Name | ccount                           | lationship for each student you w<br>Access Password | Relationship                             |         |
| Password must:  Be at least 7 characters  Link Students to A  Enter the Access ID, Ac  Student Name | ccount<br>ccess Password, and Re |                                                      | Relationship<br>Choose                   | Account |
| Password must:  Be at least 7 characters  Link Students to A  Enter the Access ID, Ac  Student Name | ccount<br>ccess Password, and Re |                                                      | Relationship                             |         |
| Password must:  Be at least 7 characters  Link Students to A  Enter the Access ID, Ac  Student Name | ccount<br>ccess Password, and Re |                                                      | Relationship<br>Choose                   | v       |
| Password must:  Be at least 7 characters  Link Students to A  Enter the Access ID, Ac               | ccount<br>ccess Password, and Re |                                                      | Relationship Choose Choose               | •       |
| Password must:  Be at least 7 characters  Link Students to A  Enter the Access ID, Ac  Student Name | ccount<br>ccess Password, and Re |                                                      | Relationship Choose Choose Choose        | •       |
| Password must:  "Be at least 7 characters  Link Students to A  Enter the Access ID, Ac              | ccount<br>ccess Password, and Re |                                                      | Relationship Choose Choose Choose Choose | •       |

- 3. In the Create Parent Account area at the top of this window, enter *your* name, email address, a Desired Username that you will enter every time you log in to the Parent Portal, and a Password that you will enter every time you log in to the Parent Portal.

  The password must be 7 characters or more.
- 4. Enter your child's name, Access ID, and Access Password. (Access ID and Access Password was given to you by your child's school.) Choose your Relationship to the child from the drop-down menu. If you have other children enrolled in San Diego Unified School district, enter their names, Access IDs, Access Passwords, and Relationships.

5. Click **Enter**. The window changes to the following:

| PowerSchool                                                                                                    |   |
|----------------------------------------------------------------------------------------------------|---|
| Congratulations! Your new Parent Account has been created.<br>Enter your Username and Password to start using your new account. |   |
| Parent Sign In                                                                                                    |   |
| Username                                                                                                    | 7 |
| Password                                                                                                    | _ |
| Having trouble signing in?                                                                                                    | _ |
| Sign In                                                                                                    |   |
| ppyright® 2005 - 2013 Pearson Education, Inc., or its affiliate(s). All rights reserved.                                        |   |

# Signing In to Your New Account for the First Time

- 6. In the blank **Username** field, enter the Desired Username you just created.
- 7. In the blank **Password** field, enter the password you just created.
- 8. Click Sign In.

## Signing In to Your Account after Your First Time

 Open a web browser (Firefox, Safari, or Internet Explorer), and enter this web address: powerschool.sandi.net The window changes to the following:

| Parent Sign In                                                                                                    |
|----------------------------------------------------------------------------------------------------|
| Username                                                                                                    |
| Password                                                                                                    |
| Having trouble signing in?                                                                                                    |
| Sign In                                                                                                    |
| Create an Account                                                                                                    |
| Create a parent account that allows you to view all of your students with one account. You can also manage your account preferences. Learn more. |
| Create Account                                                                                                    |

- 2. In the blank **Username** field at the top of the window, enter the Desired Username you just created.
- 3. In the blank **Password** field, enter the password you just created.
- 4. Click **Sign In**.

# What You Can Do in the PowerSchool Parent Portal Now!

### Re-enrollment

You can fill out the San Diego Unified School District Pre K through 12 Re-enrollment form *electronically*.

# **Upcoming Features of the PowerSchool Parent Portal**

#### **Attendance**

View attendance totals and an attendance grid for the term.

#### **Teacher Comments**

View general comments by your student's teachers.

### **Grade History**

View your student's grades, assignment scores, citizenship grades, and credit hours.

## Transcript

View your high school student's cumulative transcript.

#### **Email Notification**

Receive various email notifications from the school.

### **School Bulletin**

Read daily announcements.

## **My Calendars**

Subscribe to your student's class assignments, scores, and final grades calendars. (iCal calendar/)

### **Account Preferences**

Change your profile information, and add students to your account.

| Student Name     |
|------------------|
| Access ID:       |
| Access Password: |